## **Step 1**

Choose your connection type (Wired or Wireless)

Step1a: If Wireless, connect to your TP-Link wireless network. Find the wireless network (named TP-LINK\_xxxxxx by default which is printed on the label of the router) from the WiFi list on your device and connect it with the wireless password (default password is printed on the router's label as well).

**Step1b**: if Wired connect your Ethernet cable to one of the LAN ports on the back of your TP-Link router.

## **Step 2**

Open a web browser (i.e Safari, Google Chrome or Internet Explorer). At the top of the window in the address bar, type in http://tplinkwifi.net.

#### **Note:**

The default access address differs by model. Please find it on the bottom label of the product.

#### **Step 3**

Type the username and password in the login page. The default username and password For TP-Link devices is admin.

#### **Note:**

All letters for both username and password will be lower case.

If you forgot your uersame or password to login, please find reset button/hole and reset it to the factory default settings.

Once you log into the web-based Utility (Management Page), you can change settings of your router, such as create a new wireless password etc.

#### **Step 4**

Configure WAN Connection Type On the router's management page, click Network > WAN on the left of the web page: Change the WAN Connection Type to PPPoE.

# **Step 5**

Enter your PPPoE username and password which are provided.

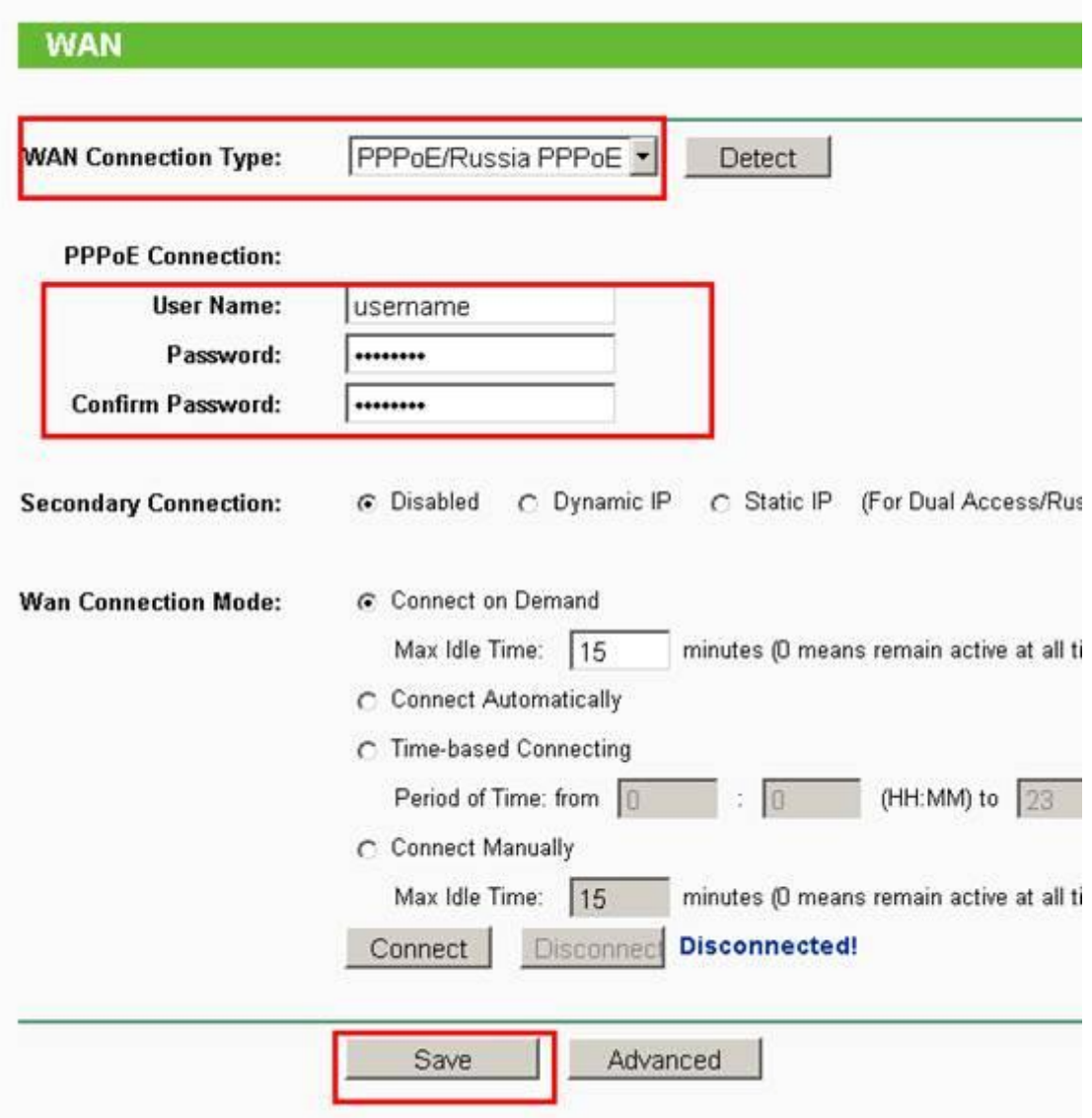

Step 6

Click Save to save your settings, then the router will connect to Internet after a while.